## **ETUDE DES OSCILLATIONS DANS UN CIRCUIT RLC SERIE**

### *Obejctif :*

- Etudier l'influence des paramètres d'un circuit sur la période et la pseudo-période des oscillations électriques.

## **I. Montage :**

Réaliser le circuit suivant :

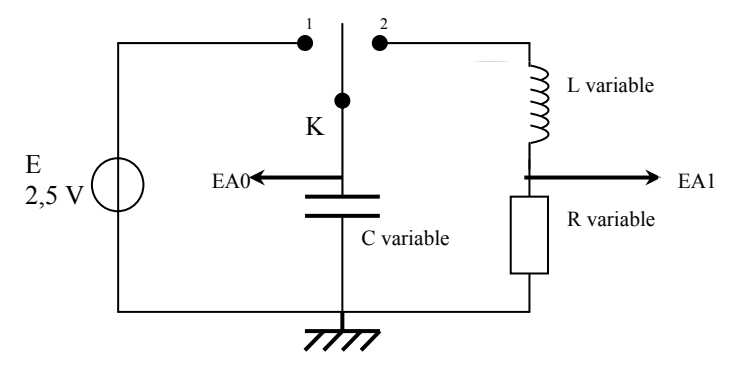

- imposer et contrôler la tension E du générateur au voltmètre
- connecter l'entrée analogique EA0 d'Eurosmart comme indiqué sur le schéma, relier masse générateur/ eurosmart.
- La connection de l'entrée EA1 n'est pas à réalisée tout de suite. Elle n'intervient qu'au III/ C.

## **II. Paramétrage du système d'acquisition Eurosmart :**

Lancer le logiciel *Synchronie* par « Démarrer/ Physique/ Eurosmart synchronie2003/ Synchronie2003 ».

## **A. Paramètres d'acquisition :**

Régler les paramètres de *Synchronie* comme suit :

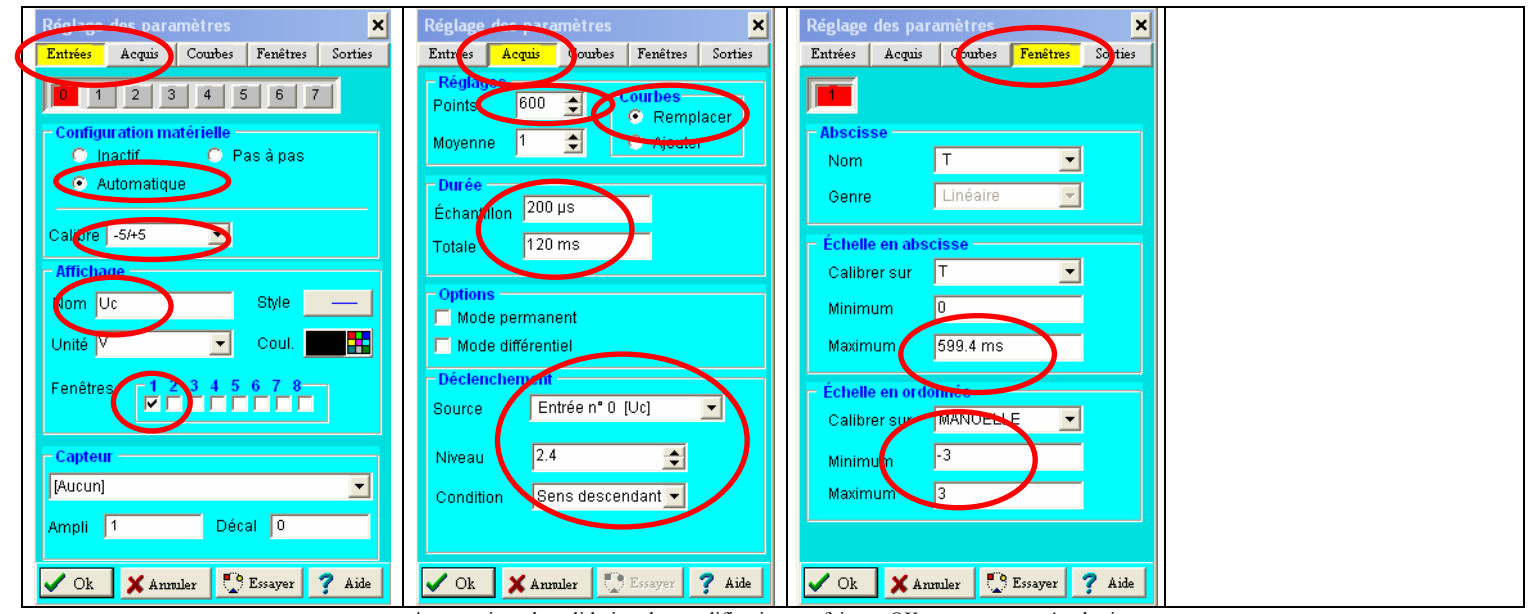

\* : attention : la validation des modifications se fait par OK et non par entrée chariot

#### **B. Enregistrement des mesures :**

- 1) Imposer les valeurs  $R = 0 \Omega$ ;  $L = 0.5$  H et  $C = 5\mu$ F aux dipôles du circuit.( Cf : 1<sup>ère</sup> ligne du tableau ci-dessous)
- 2) Réaliser la charge du condensateur C en positionnant l'interrupteur K sur 1.
- 3) Préparer *Eurosmart*/ *Synchronie* à l'acquisition des mesures par la touche F10 .(Raccourci )

Basculer alors K en position 2 et enregistrer la *décharge* de C dans le circuit RL. Observer la courbe obtenue à l'écran.

- 4) Enregistrer la courbe obtenue dans votre répertoire : « courbe Uc\_0 ». (puis Uc\_1 etc pour les courbes suivantes)
- Réiterer les manipulations précédentes avec les valeurs suivantes du tableau.

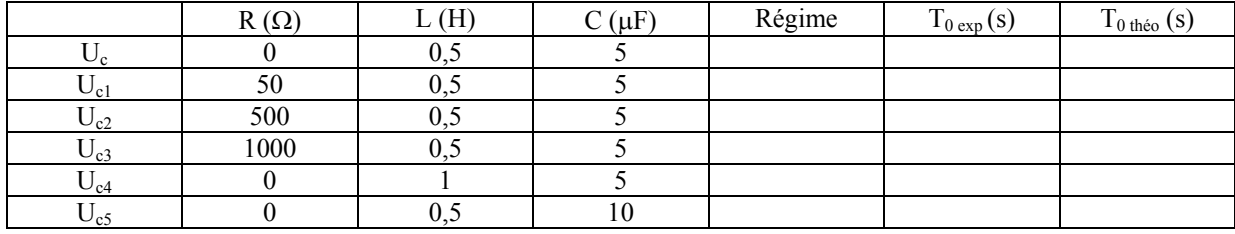

## **III. Exploitation des mesures :**

Pour afficher une courbe enregistrée aller dans Fichier \ Ouvrir \ Nom du fichier à ouvir.

## **A. Régimes oscillatoires :**

- 1) Dans la 5ème colonne du tableau, classez les régimes oscillatoires selon leur nature *pseudo-périodique, critique* ou *apériodique.*
- 2) Quel paramètre a été modifié lors des différentes expériences ?
- 3) Qu'est-ce qui provoque l'amortissement des oscillations ?

## **B. Temps caractéristique :**

1) Cliquez sur chaque fenêtre pour l'avoir en plein écra ; puis avec l'outil "réticule" , mesurer la durée du plus grand nombre de pseudo-périodes. Calculez en la moyenne  $T_{\text{oexp}}^*$  que vous reporterez dans le tableau.

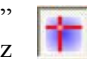

- 2) Comment varie  $T_{0exp}$  avec L ? avec C ?
- 3) Si l'amortissement reste faible, la pseudo-période se calcule comme une période. Calculer la valeur théorique T<sub>0 théo</sub> = 2π.  $\sqrt{(L.C)}$ . pour chaque cas. Complèter le tableau

## **C. Etude énergétique :**

Connecter l'entrée EA1. Paramétrer l'entrée EA1 comme suit

Pour cette étude, on utilisera par exemple la décharge oscillante obtenue pour  $L = 1,0$  H et  $C = 10$  $\mu$ F et R = 50  $\Omega$ .

Réaliser l'enregistrement de la courbe comme précédemment.

Puis aller dans Fichier \ Enregistrer sous et enregistrer en format \*.TXT.

Cliquez sur  $\begin{array}{c|c|c|c} \text{Pour ajouter} & \text{Four ajouter} & \text{Svariable} & \text{T, Uc et Ur.} \end{array}$ 

Nommer le fichier Uc\_7.TXT

Aller dans Regressi.

Une fois ouvert aller dans Fichier \ Ouvir et chercher le fichier Uc\_7.TXT.

Dans le menu « Grandeur » de regressi cliquer sur l'onglet « Expression » créer les variables calculées suivantes obtenues à partir des mesures de  $U_c$  et de  $U_r$ :

- Intensité instantanée i :  $i = U_r / R$
- Énergie électrique emmagasinée  $E_e$ :  $E_e = \frac{1}{2} * C * U_c * U_c$
- Énergie magnétique emmagasinée  $E_m$ :  $E_m = \frac{1}{2} * L * i * i$
- Énergie totale  $E_t$ : Et =  $E_e$  +  $E_m$

· Basculer en mode  $\mathbf{F}_{\mathbf{Y}}$  graphique et représenter les graphes superposés de  $E_e$ ,  $E_m$  et  $E_t$ .

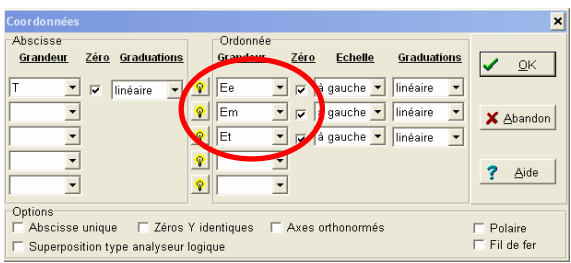

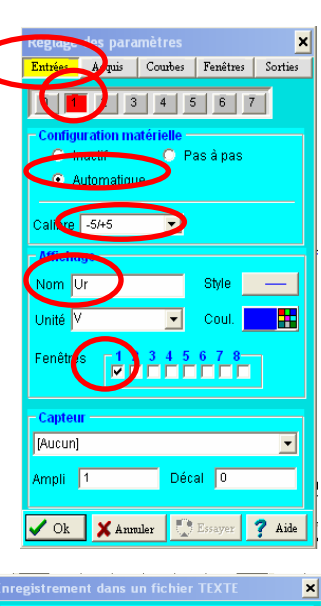

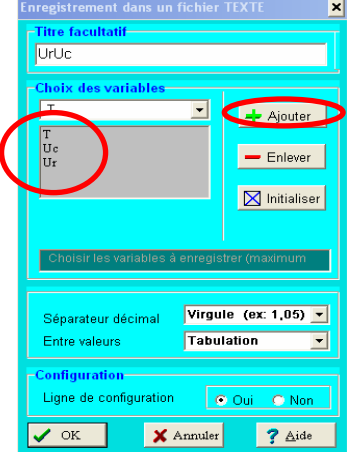

# **FICHE PROFESSEUR**

Pour obtenir suffisamment de points de mesure par pseudo-période et rendre ainsi la mesure pertinente et précise, il sera donc nécessaire de prévoir des oscillations pseudo-périodiques de fréquence basse. Pour cela, il faut augmenter la valeur de C et de L. Or, seuls les condensateurs électrochimiques fournissent de forte capacité. Malheureusement, leur utilisation est ici interdite car le courant est alternatif. Nous sommes donc contraints d'utiliser une bobine à forte inductance qui nécessite par conséquent un noyau de fer doux.

**Problème rencontré** : Dans l'onglet « Acquis » du menu « Paramètres » on peut théoriquement AJOUTER des courbes au lieu de REMPLACER à chaque acquisition. Malheureusement pour une raison inconnue cela modifie SYSTEMATIQUEMENT la première courbe réalisée ! C'est bien dommage car il aurait été possible de faire afficher une mosaique de toutes les courbes de l'élève et d'avoir quelque chose de visuel.

Nous nous en sommes donc tenus à une acquisition => on enregistre ; on passe à la suivante.

Une vérification rapide du travail de l'élève est faisable en passant par l'icône qui affiche la boite de dialogue suivante :

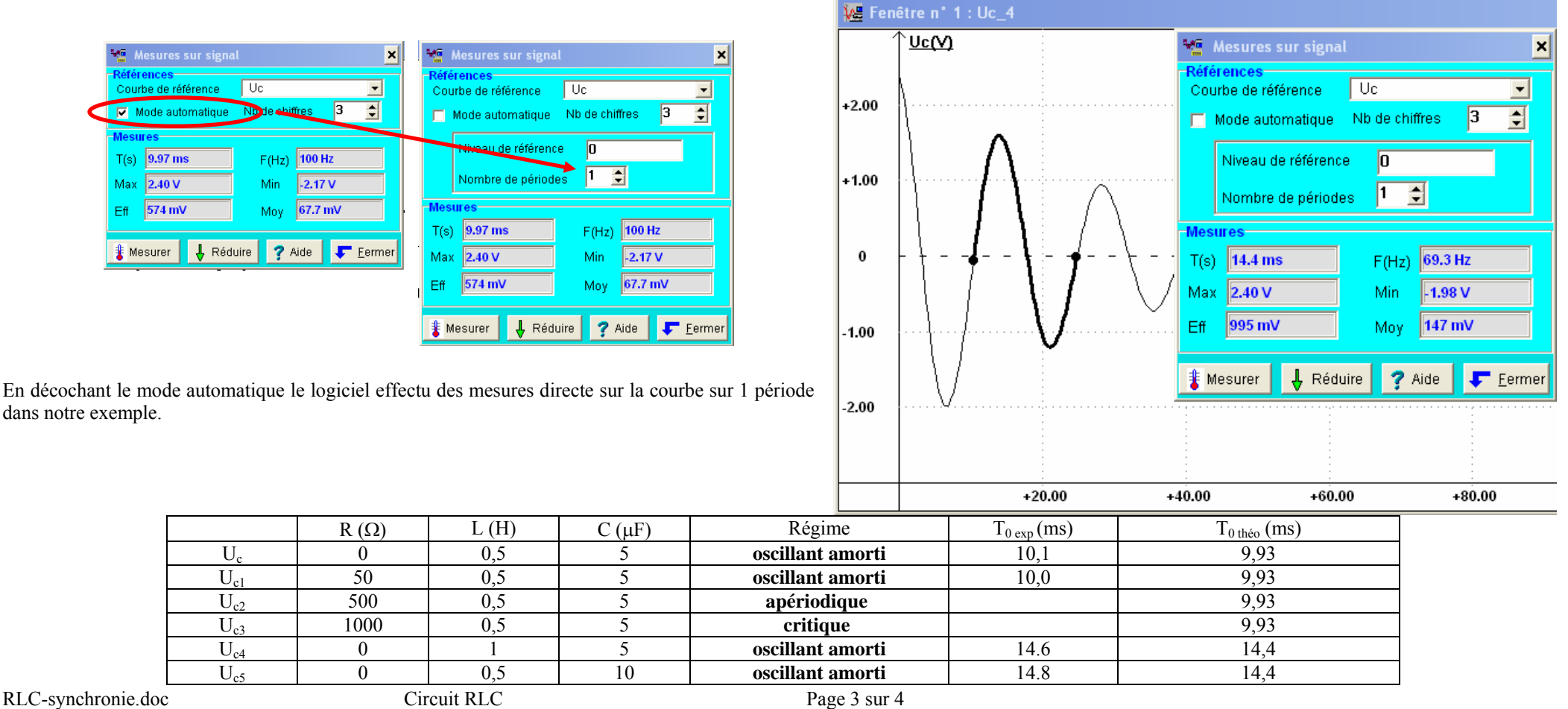

#### DANS REGRESSI La courbe Et n'est pas parfaite

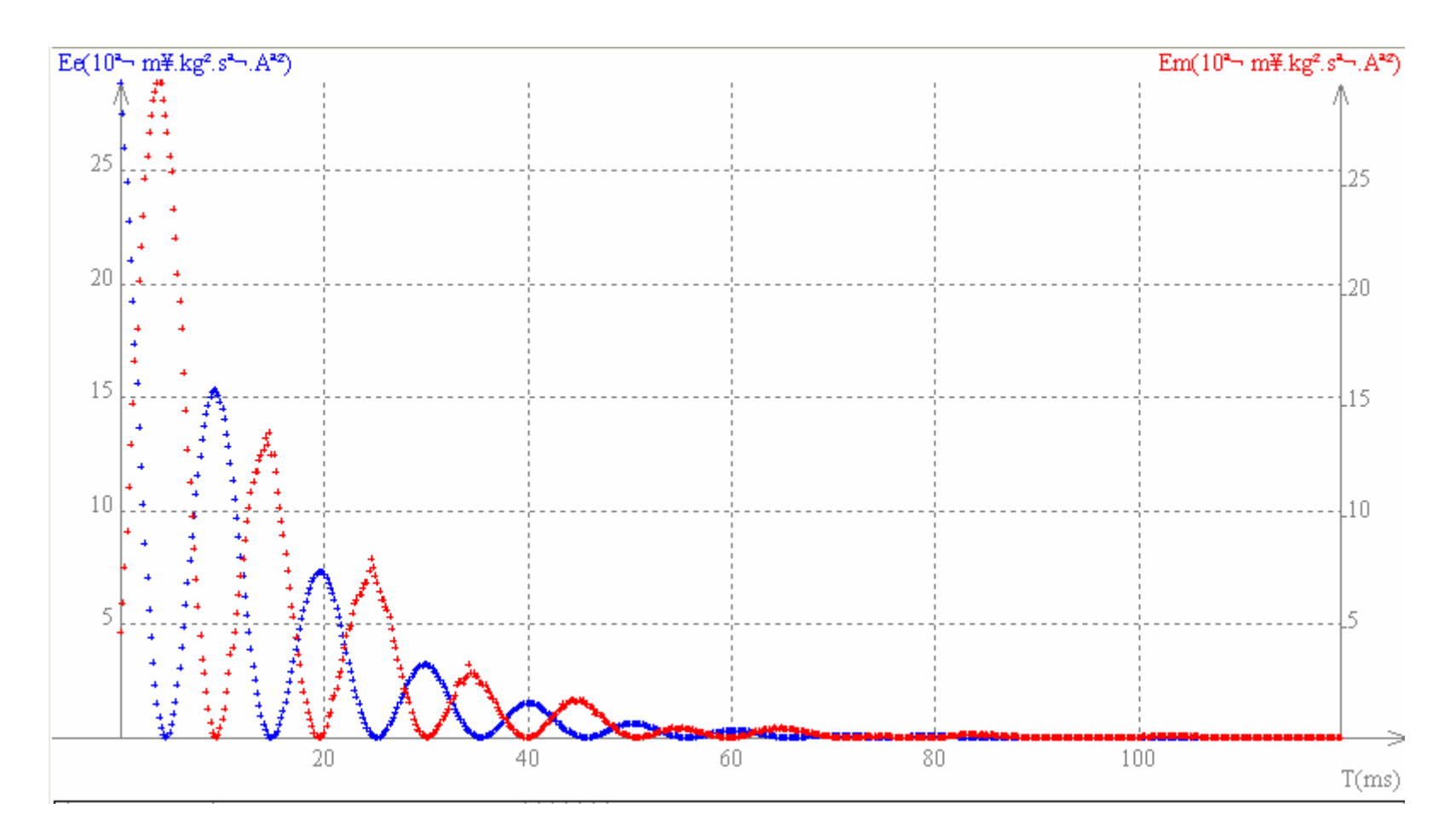